<span id="page-0-0"></span>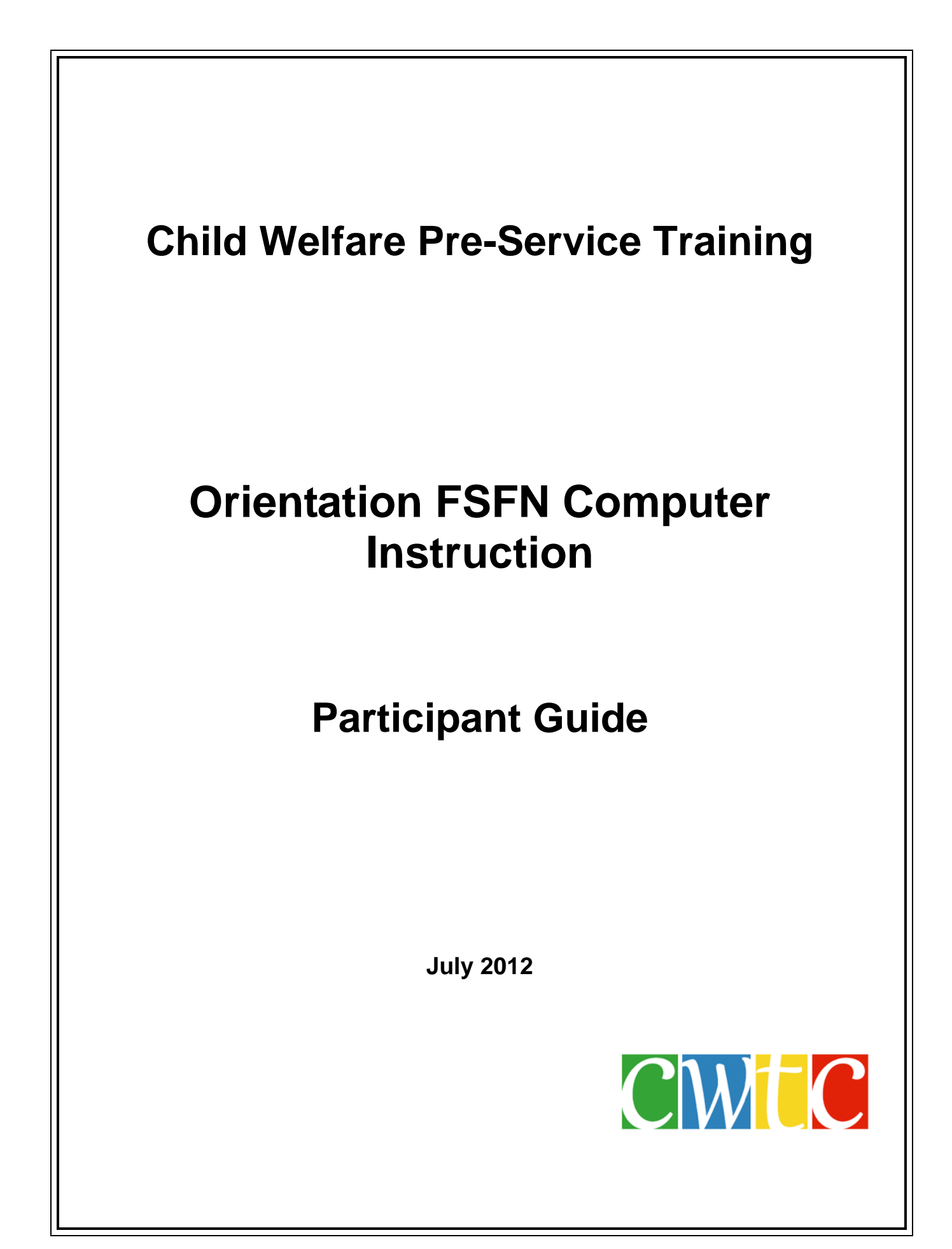

### **PLEASE NOTE**

Access to FSFN person or case information must only occur when there is a legitimate business purpose. FSFN must not be used to access any of the following:

- Persons or cases in the news, or
- Persons or cases about which you are "curious", or
- Persons or information about your own personal case, or
- Persons or cases of family members, or
- Persons or cases of friends, neighbors or acquaintances, or
- Any other persons or cases for which there is no legitimate business reason for you to access the information.

Please use common sense when accessing FSFN; if you have any questions about the appropriate use of FSFN, please contact your supervisor and/or your agency's IT Support personnel.

The materials for the **Child Welfare Pre-Service Training** curriculum were produced by Florida International University for the State of Florida, Department of Children and Families, Office of Family Safety.

© 2006 State of Florida, Department of Children and Families

The materials for the **Child Welfare Pre-Service Training** curriculum were formatted and edited by the Child Welfare Training Consortium at the University of South Florida.

© 2012 Child Welfare Training Consortium at the University of South Florida

## **Table of Contents**

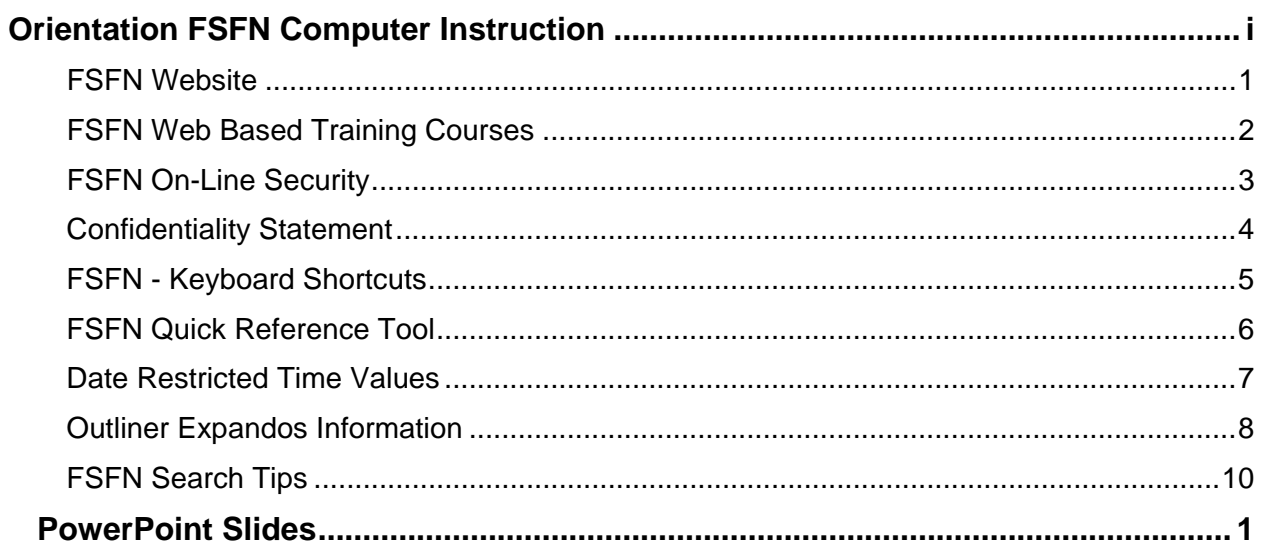

## <span id="page-3-0"></span>**FSFN Website FSFN Resources/Information**

- **FSFN Online** 
	- Location of training sandbox, security forms, user profile information
- **FSFN Reports** 
	- Contains information about the reports in FSFN
- Training
	- Location of web based training, User Guides, How Do I Guides, Job Aids and Site **Contacts**
	- User Guides and How Do I Guides must be referenced prior to calling the Helpline.

### **These demos should be completed by you at your own pace:**

- Forms
- Desktop Changes
- Meetings
- Person Merge and Delete
- Unified Home Study

### **Agendas, Minutes and Reports**

• Information regarding helpdesk reports, meetings, status reports and conference calls

#### **Technical Information**

• Includes information on the system and how to create shortcuts, etc.

### **FSFN Contacts**

• Contact information for FSFN personnel; workers are never to contact CGI directly.

## <span id="page-4-0"></span>**FSFN Web Based Training Courses Hotline Intake and CI Unit Course**

- procedures for child and adult intake
- other intake and referral processes
- criminal background check

### **Child Investigation Course**

- using FSFN in the receiving unit and for on call schedules
- documenting investigative processes and findings, for In-Home and institutional investigations
- completing special conditions referrals and child on child assessments

### **Ongoing Case Work Course**

- using FSFN in day to day case work
- completing Service Referrals
- documenting service provision
- Interim Child Screen information
- Living Arrangements and Out-of-Home placements
- creating providers
- completing the Medical/Mental health profile

#### **Supervisory Course**

- using supervisor security profile to transfer cases
- closing cases
- performing the approval process in FSFN
- managing unit messages and links

### **Provider Course**

- using the Provider module to create service and placement providers
- updating provider information
- assigning providers to workers

#### **Reports Course**

• using the Business Objects reporting tool interfaced with FSFN to access management, performance and financial reports generated from FSFN data

## <span id="page-5-0"></span>**FSFN On-Line Security**

### **User Groups**

- Determine the user's ability to access pages and reports.
- Determine the user's ability to view, create, update, delete information and to execute approvals of specified pieces of work.
- Made up of one or more security profiles.

### **Security Profiles**

- Defines security for one or more system resources and can be pages and/or reports.
- Identifies the types of system resources (pages, reports, ad hoc report views) that are accessible.
- Allows access to specific FSFN modules and related data.

#### **Job Classes**

- Defined in the system with designation if users with a specific job class can make case and provider assignments.
- Defines the level of approval authority.

### **Worker Assignments**

- Defines the specific case or provider that can be updated.
- Not every worker receives FSFN assignments, so the assignment of the worker to a unit/user group is the minimum requirement to gain access to the system.
- FSFN associates every authorized user by linking their unique Florida user ID to a corresponding unique FSFN Employee ID.
- The user is associated with one or more worker unit assignments; which is associated to a user group with one or more security profiles.
- Each security profile contains the pages that the worker unit assignment can view and/or modify.

### **Employee Definition**

The employee definition contains specific information about the individual employee:

- Login ID
- Work contact information
- Unit assignments
- Job class
- Security user group

## <span id="page-6-0"></span>**Confidentiality Statement**

Please read the following statement and provide your signature in the space indicated.

### **Florida Safe Families Network (FSFN) Confidentiality Notice:**

Florida Safe Families Network is Florida's method of receiving child abuse reports, documenting investigations, and recording all casework services provided to protect children. Florida Safe Families Network contains confidential and privileged information not to be shared with anyone unless authorized as defined in Chapter 39.202 F.S. Additionally, authorized individuals may only access those records for which there is a work related need to know.

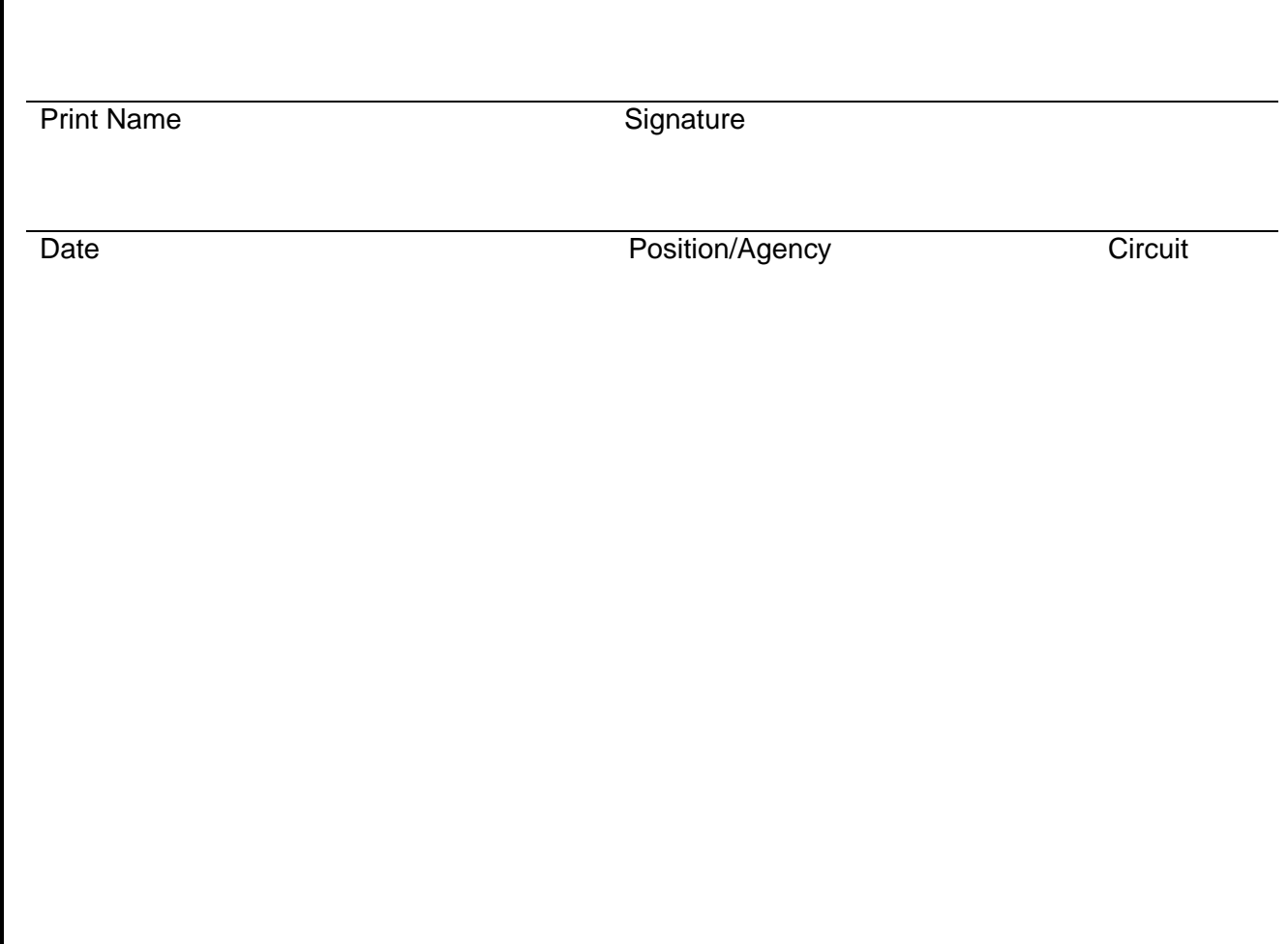

# <span id="page-7-0"></span>**FSFN - Keyboard Shortcuts**

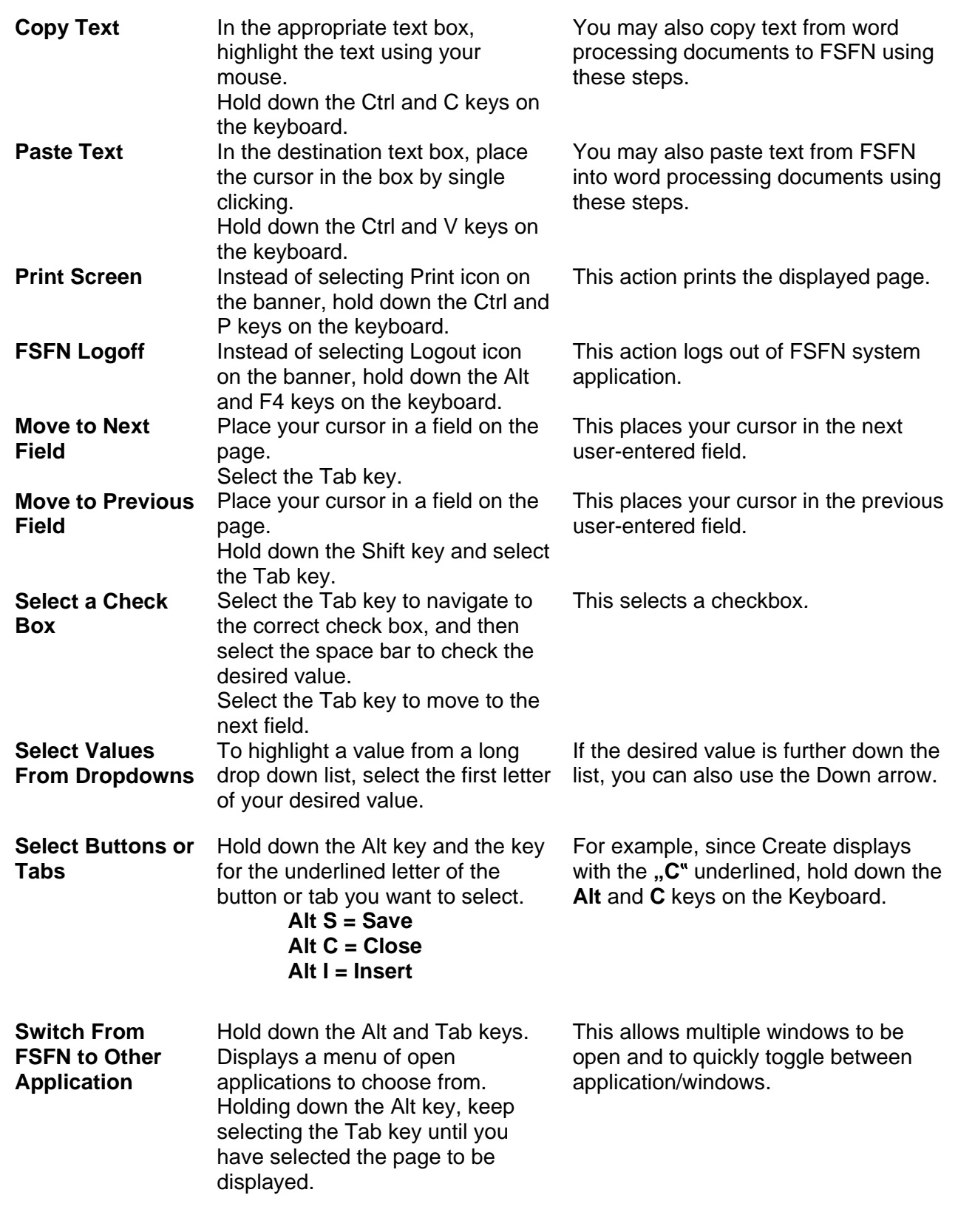

<span id="page-8-0"></span>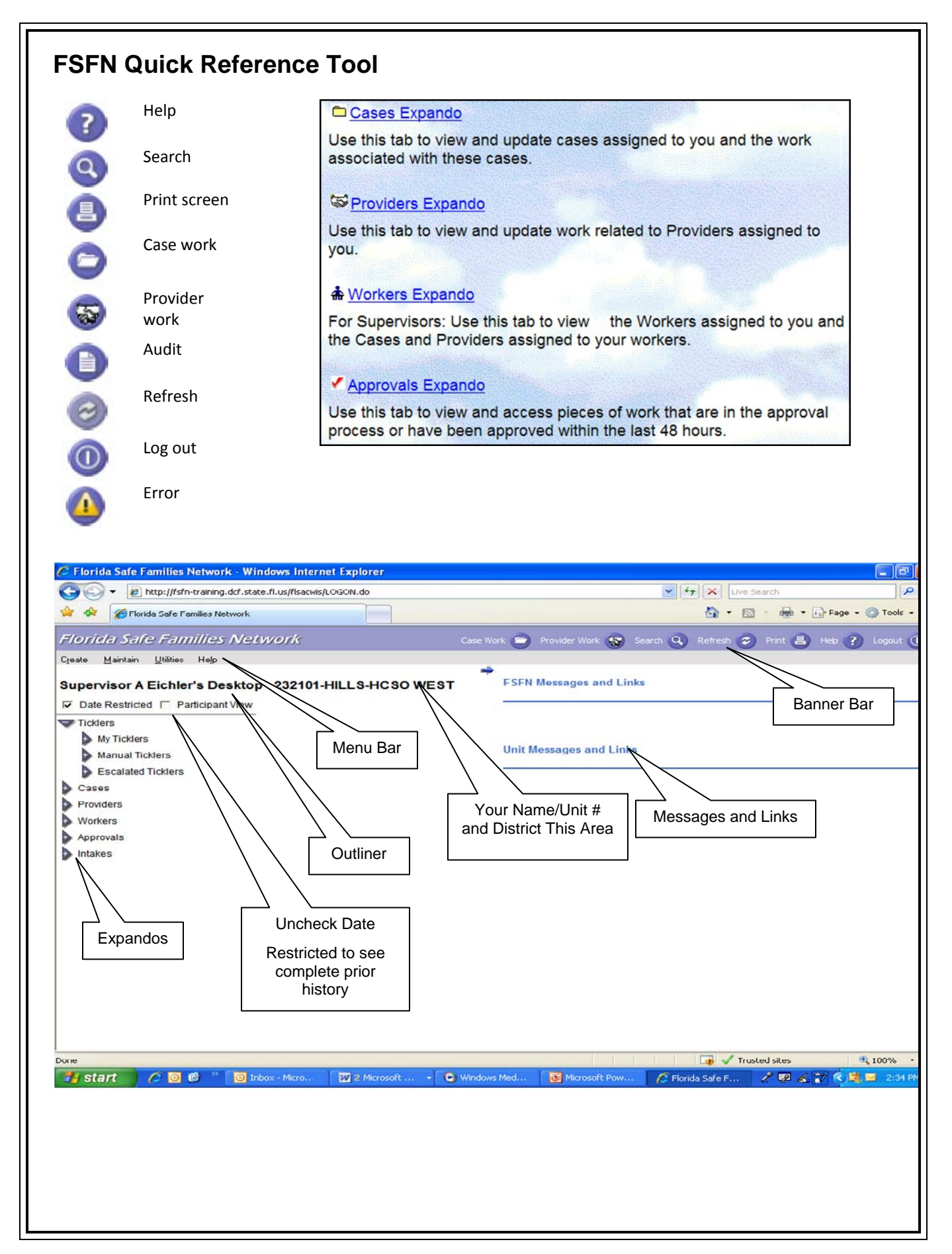

## <span id="page-9-0"></span>**Date Restricted Time Values**

When Date Restricted is checked on the Outliner, the work displays according to following timelines:

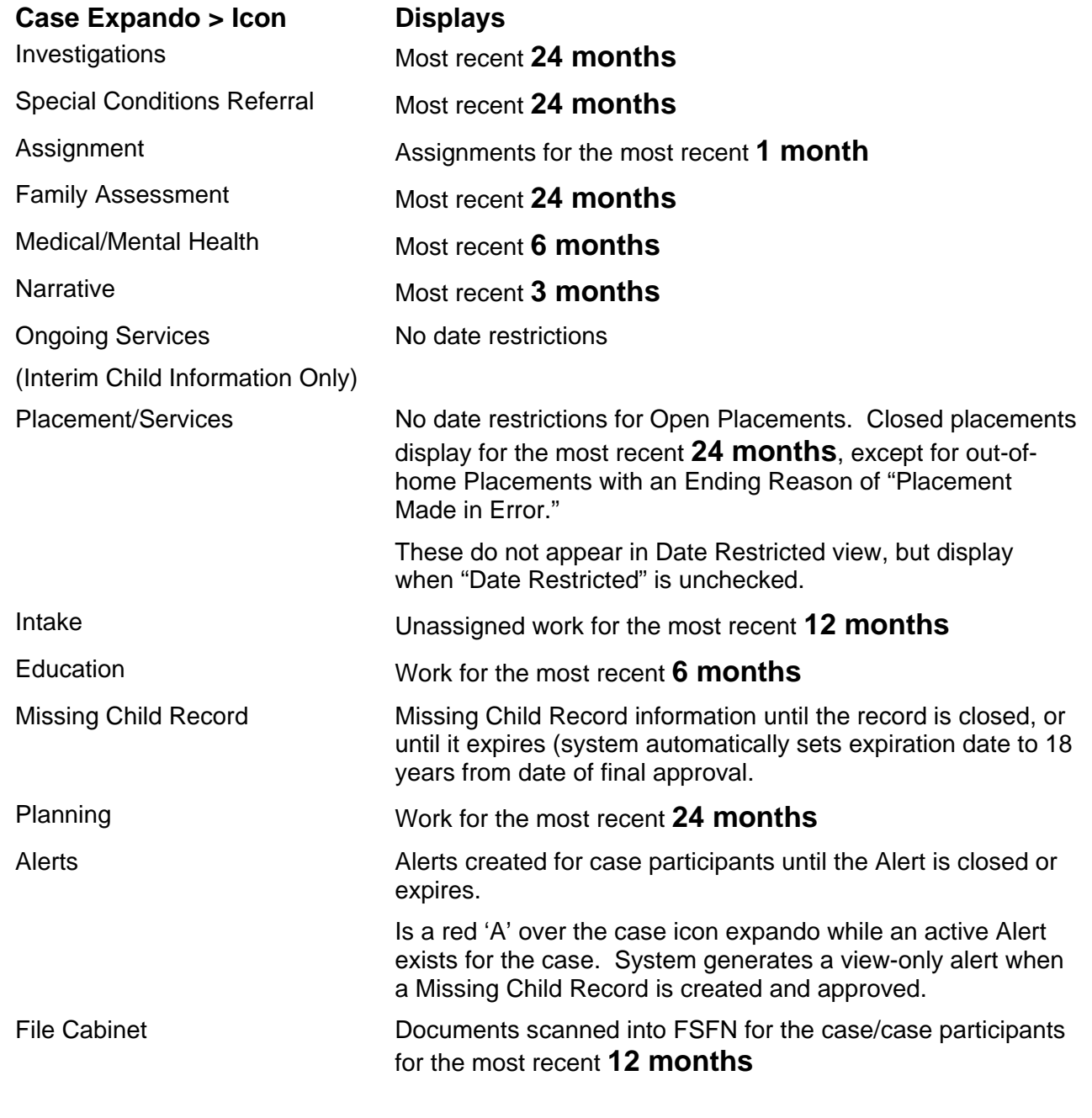

## <span id="page-10-0"></span>**Outliner Expandos Information**

### **Outliner Expandos:**

- Cases:
- Used to view and update assigned cases and associated work tasks
- Displays all cases managed by a worker and/or supervisor
- Case Name
- Case Type
- Most Recent Investigative Subtype
- Case Status
- Most Recent Intake Received Date
- County
- Case Address
- Displays and provides access to all case work by subject area in reverse chronological order, including case activity notes, by work subject in the following order:
	- Related People
	- Intakes
	- Remaining Case Work Categories in alphabetical order
	- T code restricted (report on an employee)

### **Providers - work related to assigned Providers:**

• Workers have providers assigned as they create relative placements or providers created for institutional investigations.

### **Worker - Supervisors only:**

- Supervisors can view their assigned workers and assigned cases and providers
- Only on Supervisor's desktop

### **Approvals:**

- Used to view and access work that is in the approval process or has been approved within the past 48 hours
- Used to store/display required approvals and related actions
- Displays work items (generated by the user) for which approval has been requested, as well as those requiring review for approval by the user

### **Intakes:**

- Used to view intakes created by a worker (Hotline or Service Referrals)
- Displays intakes that have not been called out and/or linked to a case
- Lists:
	- Child Intakes
	- Adult Intakes
	- Special Condition Intakes
	- Service Referrals
	- **Person Provider Inquiries**
	- Intake type
	- Intake Name
	- Date the Intake was created
	- Worker who created the Intake
	- Designated Response Time

### **Call Records:**

- Automatically created when information captured in Phoenix is pushed to the Web Service, through the Phoenix interface.
- Provided to minimize the Hotline counselor's workload when received call is certain type (i.e. hang up, message, etc.)
- The Hotline counselor creates an Intake page and links the Intake to a Case for those Screened Out calls that don't meet criteria for a report.

## <span id="page-12-0"></span>**FSFN Search Tips**

### **Case**

### **First Name, Last Name**

Search for a Case in First Name, Last Name Format

- Ex: Mary Hodgkins
- Enter Last Name in the "Last Name" field Hodgkins.
- Enter First Name in the "First Name" field Mary.
- TIP: To return variations of the first and last name entered, set the precision bar to low. This format is also used for Provider search.

### **Hyphenated Last Name**

Search for a Case with a hyphenated last name:

- Ex: Last Name: Acorn-Squash
- Enter Last Name, hyphen, and Asterisk in the Last Name field: Acorn-\*.
- TIP: Add the first initial of the first name with an asterisk in the First Name field to refine the search results. This format is also used with Provider search.

### **Apostrophe in Last Name**

Search for a Case with an Apostrophe in the Last Name:

- Ex: Last Name: O' Gene
- Enter Last Name 1st initial, asterisk, Last Name 2nd initial with asterisk: O\*G\* in the Last Name field.
- TIP: Add the first initial of the first name with asterisk in the First Name field to refine the search results. This is also used with Provider search.

### **Intake Number or Historical Investigation Number**

Search for a Case with an exact Intake number or historical Investigation Number:

- Ex: Intake Number: 2005-XXXXX
- $\bullet$  Enter the intake number in the Intake # Field.
- TIP: To view the complete history for any Case Participant, use person search for the participant(s) displayed within the Case.

#### **Person**

#### **First Name, Last Name**

Search for a Person in First Name, Last Name Format:

- Ex: Latrice Weaver
- Enter Last Name in the "Last Name" field Weaver.
- Enter First Name in the "First Name" field Latrice.
- TIP: To return variations of the first and last name entered, set the precision bar to low. If either the exact Date of Birth or Date of Birth range is known, the returns can be minimized by entering date in the "DOB" or "Date of Birth" range field.

#### **Hyphenated Last Name**

Search for a Person with a hyphenated last name:

- Ex: Last Name: Bennett Crowe
- Enter Last Name, hyphen, and Asterisk in the Last Name field: Bennett-\*.
- TIP: Add the first initial of the first name with an asterisk in the First Name field to refine the search results.

#### **Apostrophe in Last Name**

Search for a Person with an Apostrophe in the Last Name:

- Ex: Last Name: O' Brien
- Enter Last Name in the "Last Name" field O'Brien.
- Set the precision tab to high.

#### OR

- Enter Last Name and Asterisk in the "Last Name" field O' Brien\*.
- Set the precision tab to high.

#### OR

- Enter Last Name 1st initial, asterisk, Last Name 2nd initial with asterisk: O\*B\* in the Last Name field.
- TIP: Add the first initial of the first name with asterisk in the first name field to refine the search results.

#### **Exact Social Security Number**

Search for a Person with an exact Social Security Number:

- Ex: Social Security Number: XXX-XX-XXXX
- Enter the Social Security Number in the "ID" field.
- TIP: To view the complete history for any Case participant, use person search for the participant(s) displayed in the Case.

#### **Partial Address**

Search for a Person by partial address:

- **Ex: North St, North Street; or North Avenue**
- In the additional Search Criteria expand, Enter North\* in the "Address" field. (If you search North \*, persons with all three of these addresses are returned.)
- Select City in the City drop down. (If different variation for city name exists in Legacy system for example: Saint Augustine instead of St. Augustine, type this value in the field next to the City drop down.)
- Ex: 8th CT; 8th ST; or 8th Avenue (this returns all with/without a Prefix or Suffix)
- In the additional Search Criteria expand, enter 8th in the "Address" field. (If you search 8th\* then persons with all three of these addresses are returned.)
- Select City in the City drop down. (If different variation for city name exists in Legacy system for example: Ft Lauderdale instead of Fort Lauderdale, type this alternate spelling in the field next to the City drop down.)
- TIP: Add the street number to refine the search results to specific addresses.

#### **Provider**

#### **First Name, Last Name**

Search for a Provider in First Name/Last Name Format:

- Ex: Provider/Organization Name: Joan Collier
- Enter first name; last name in the Provider/Organization Name field.
- TIP: You can also search using the provider's first name with asterisk in the Provider/Organization Name field – Joan \*.

#### **Provider with Multiple Names**

Search for a Provider with Multiple Names:

- Ex: Provider/Organization Name: Mary and Chris Brantley
- Enter first name with asterisk \* in the Provider/Organization Name field.
- TIP: You can search using Mary and \* in the Provider/Organization Name field.

#### **Phone Number**

Search for a Provider by Phone Number:

- Ex: Phone # 8503238244
- Enter provider's phone number in the appropriate field.

#### **Provider Type and City**

Search for a Provider by Provider Type and City:

- Ex: Provider Type: Service; City: Apalachicola
- Enter Provider Type and City in the appropriate fields.

#### **Provider Type and Zip Code**

Search for a Provider by Provider Type and Zip Code:

- Ex: Provider Type: Service; Zip Code: 32311
- Enter Provider Type and Zip Code in the appropriate fields.

#### **Address**

Search for a Provider by Address:

- Ex: Provider Address: 2234 Mahan Drive, Tallahassee
- Enter Street Address and City in the appropriate fields.

#### **Worker**

#### **First Name, Last Name**

Search for a Worker in First Name, Last Name Format:

- Ex: Jessica Bradshaw
- Enter Last Name in the "Last Name" field Bradshaw.
- Enter First Name in the "First Name" field Jessica.

#### **Worker Identification Number**

Search for a Worker using their Worker Identification Number:

- Ex: 1504095
- Enter Worker Identification Number (the number in parentheses to the right of the worker's name), in the Worker ID field: 1504095.

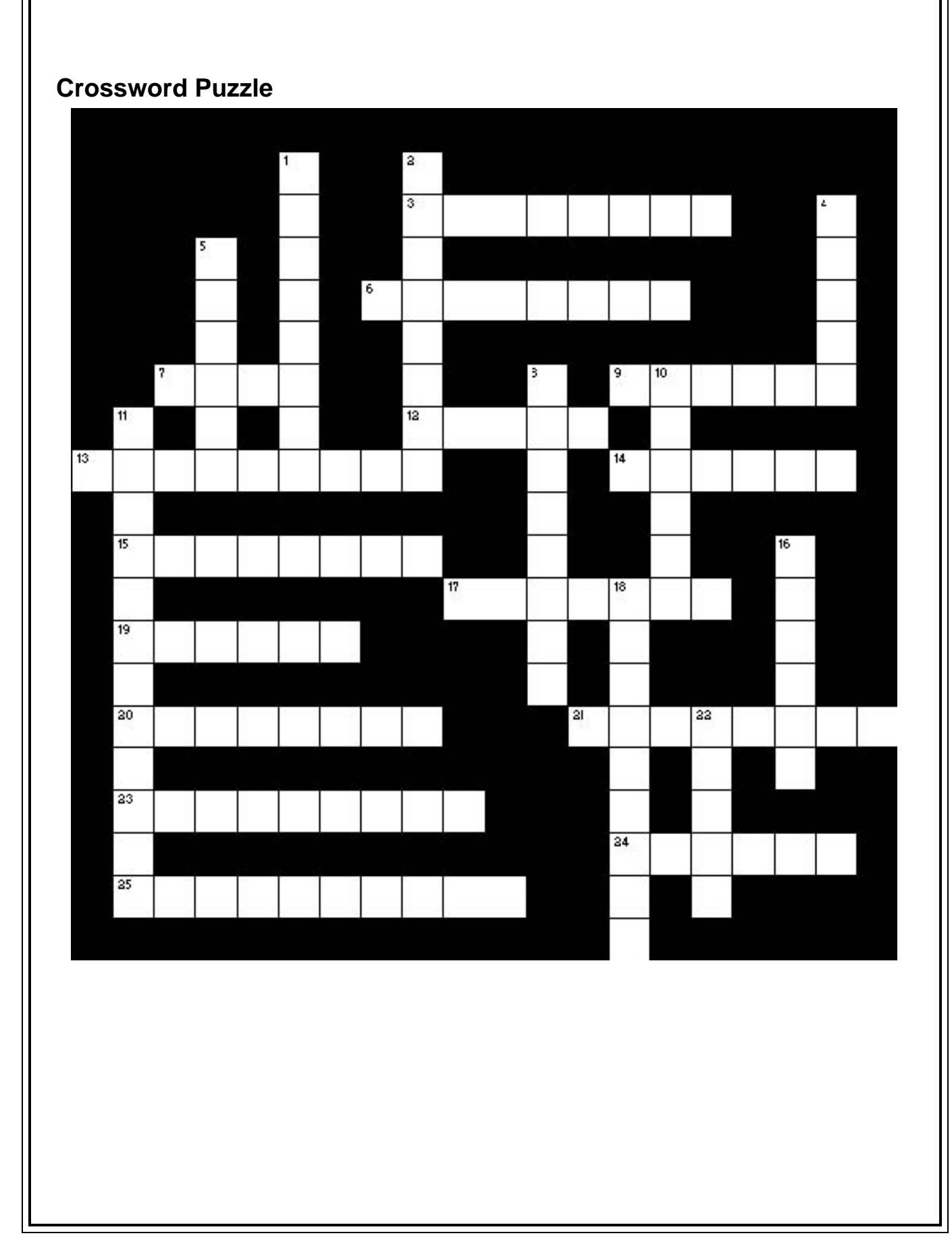

## **Crossword Puzzle Questions**

#### **Across**

- 3 The blue triangles in the outliner sections
- 6 An asterisk in Search<br>7 Florida's SACWIS
- 7 Florida's SACWIS
- 9 FSFN supports the reporting of data to the AFCARS and ?
- 12 How automatic messages are received
- 13 Where spell check is located
- 14 The most utilized function in FSFN.
- 15 You can access Web Based Training courses in this section of the FSFN website.
- 17 Icon that represents a tickler.
- 19 The online demos on the FSFN website train users on the **FULL** functions of FSFN.
- 20 What a foster parent is considered in FSFN
- 21 Who to contact if you get locked out of FSFN
- 23 Icon that represents chronological notes
- 24 The case is created when this is called into the Hotline.
- 25 Who has access to create unit messages and links?

#### **Down**

- 1 The FSFN Desktop consists of Banner Bar, Menu Bar, \_\_\_\_\_\_\_\_, and Messages & Links.
- 2 What ticklers serve as
- 4 The second expando on the Desktop outliner
- 5 One of 4 ways you can search in FSFN
- 8 One of the 2 types of searches
- 10 The menu bar consists of \_\_\_\_\_\_\_\_, maintain, utilities, and help.
- 11 The Related People icon lists case?
- 16 A case is **usually** named after the?
- A blue word that turns red when you hover over it
- 22 CNTRL  $V = ?$

<span id="page-18-0"></span>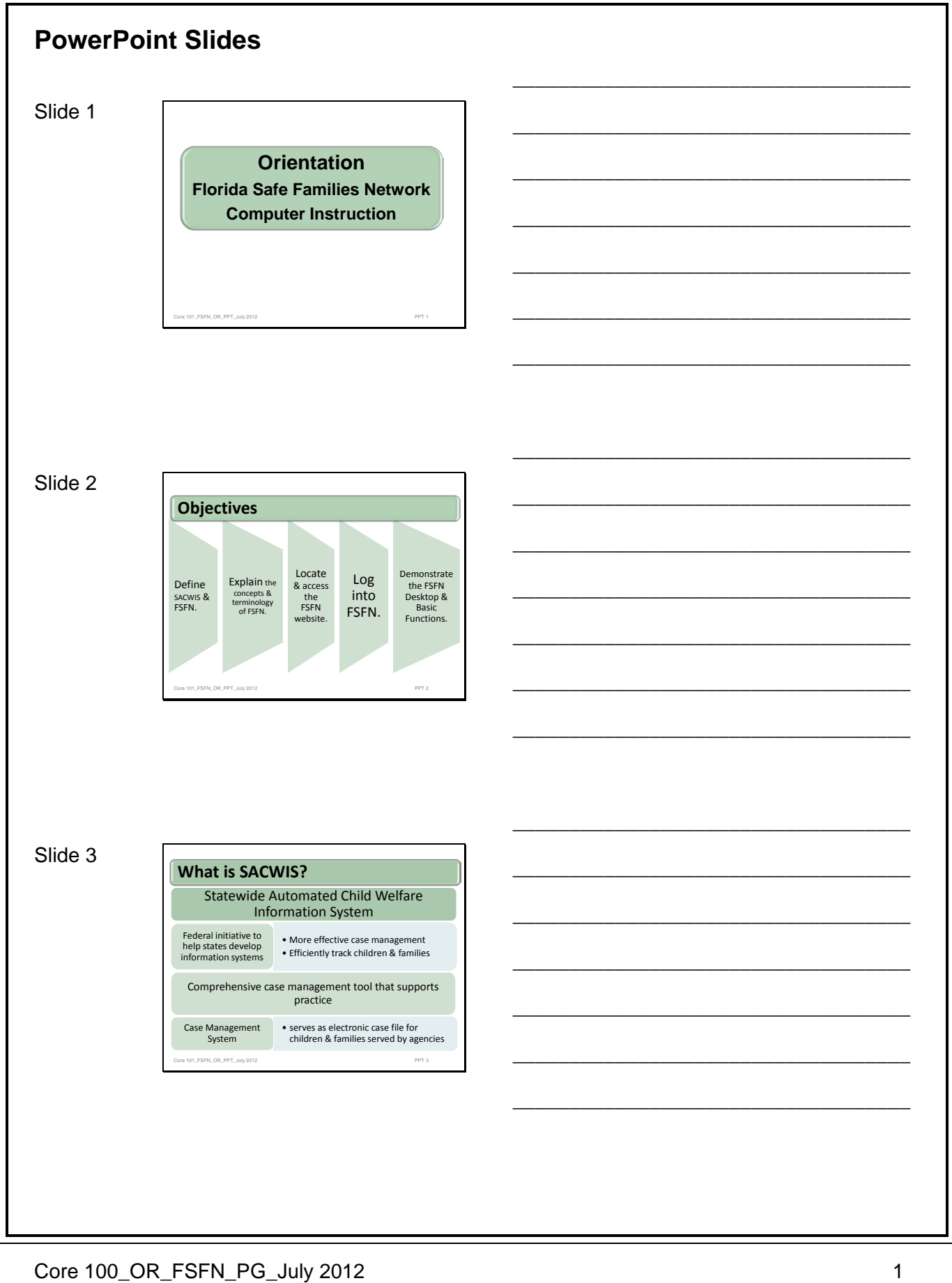

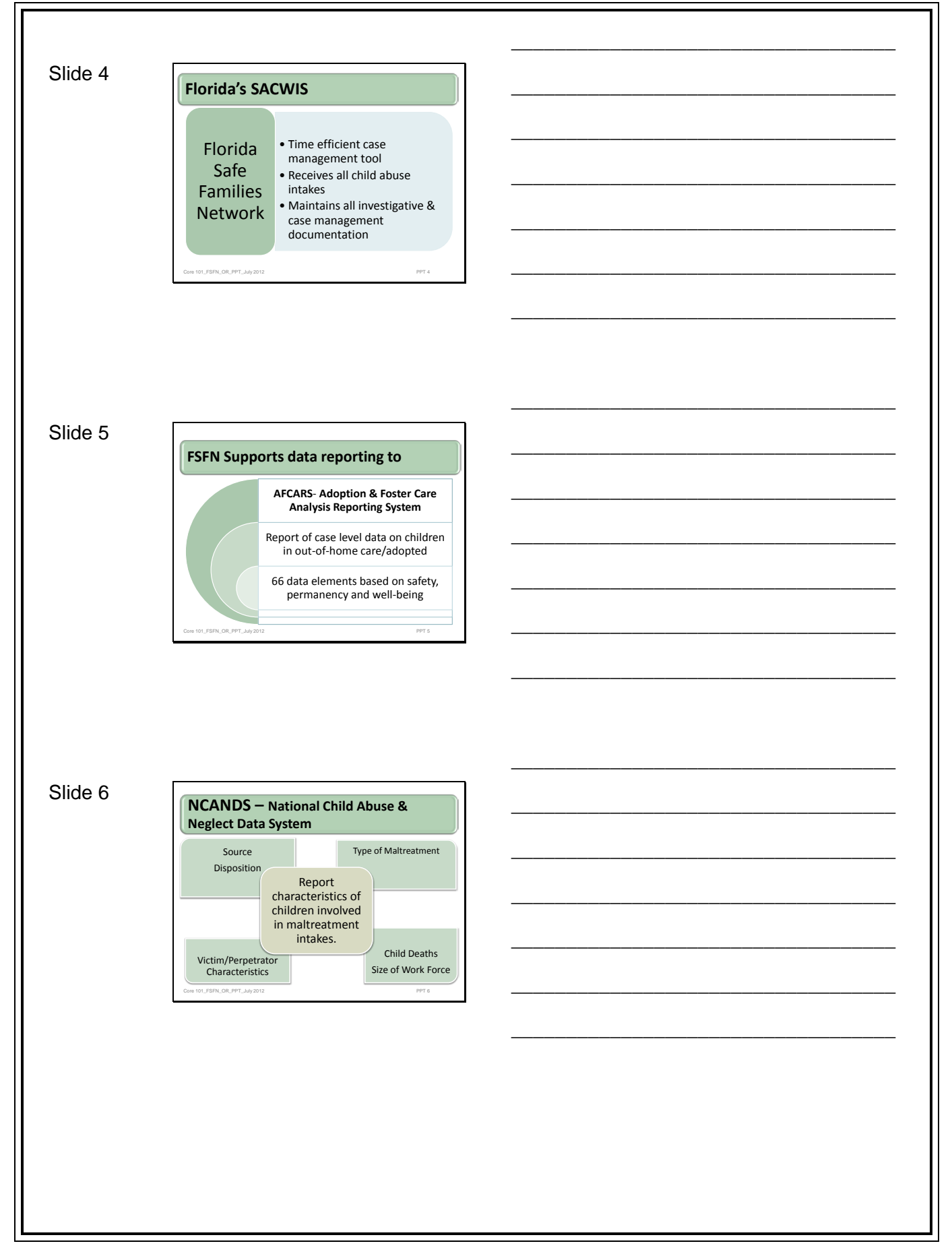

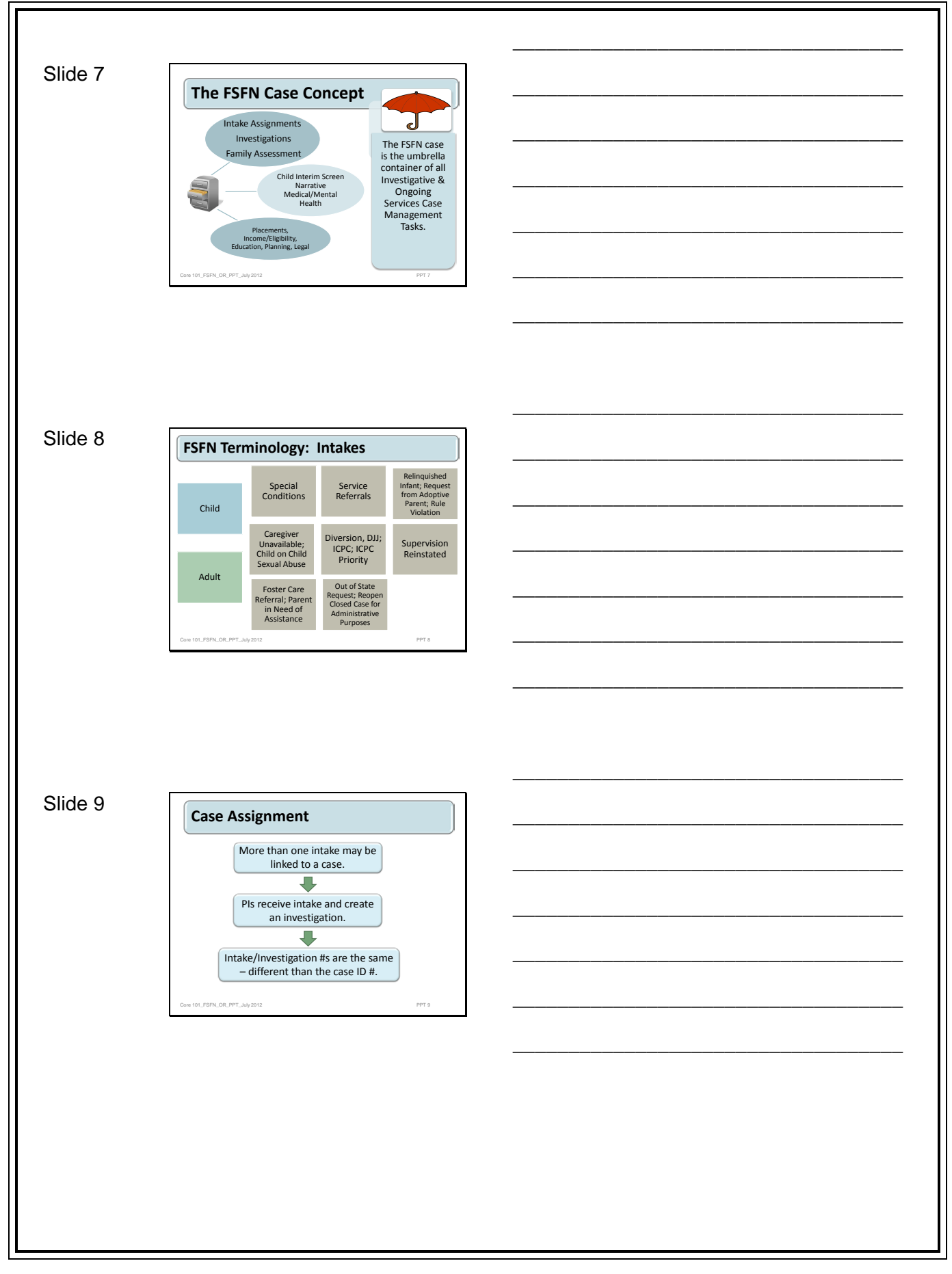

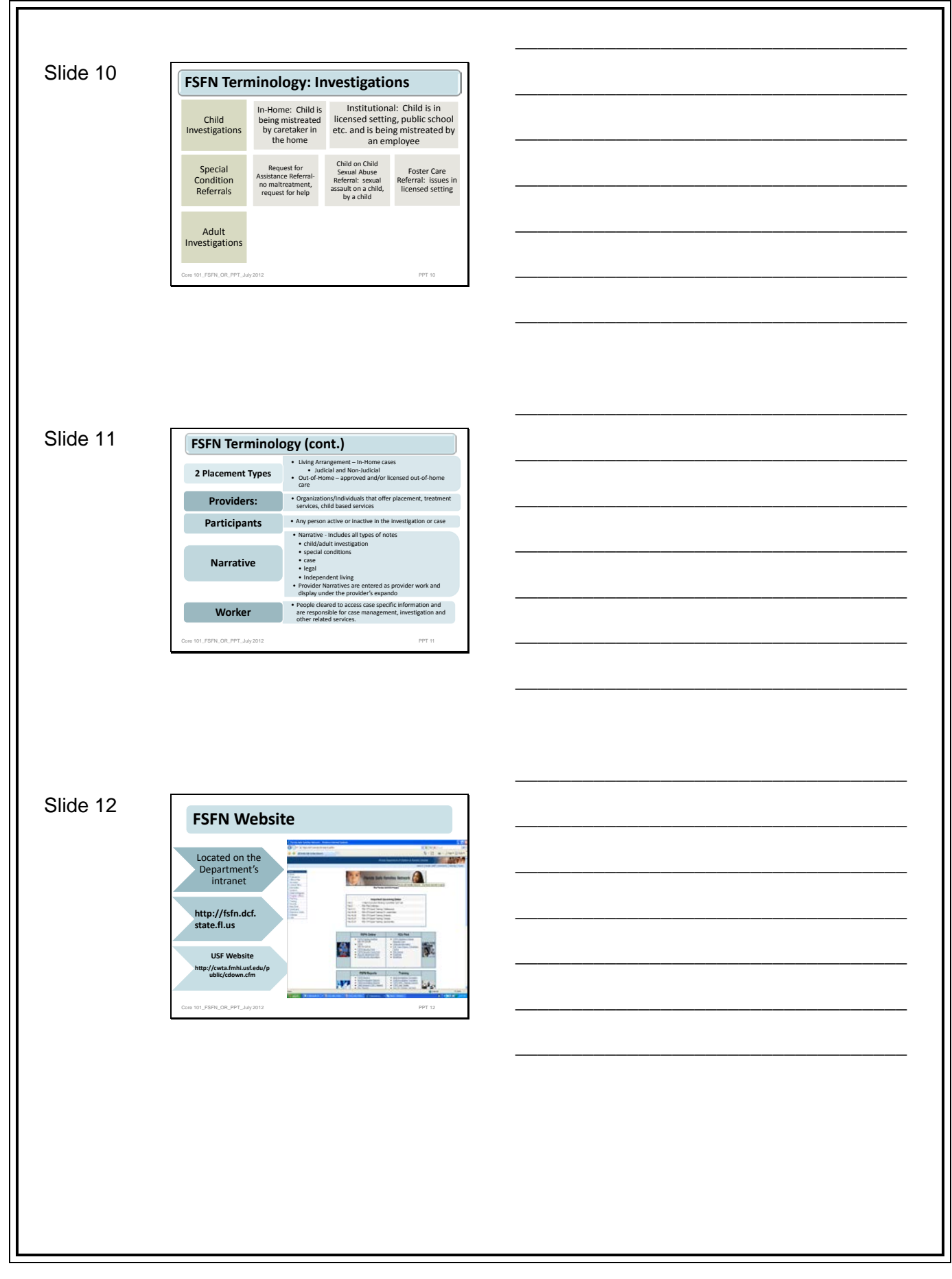

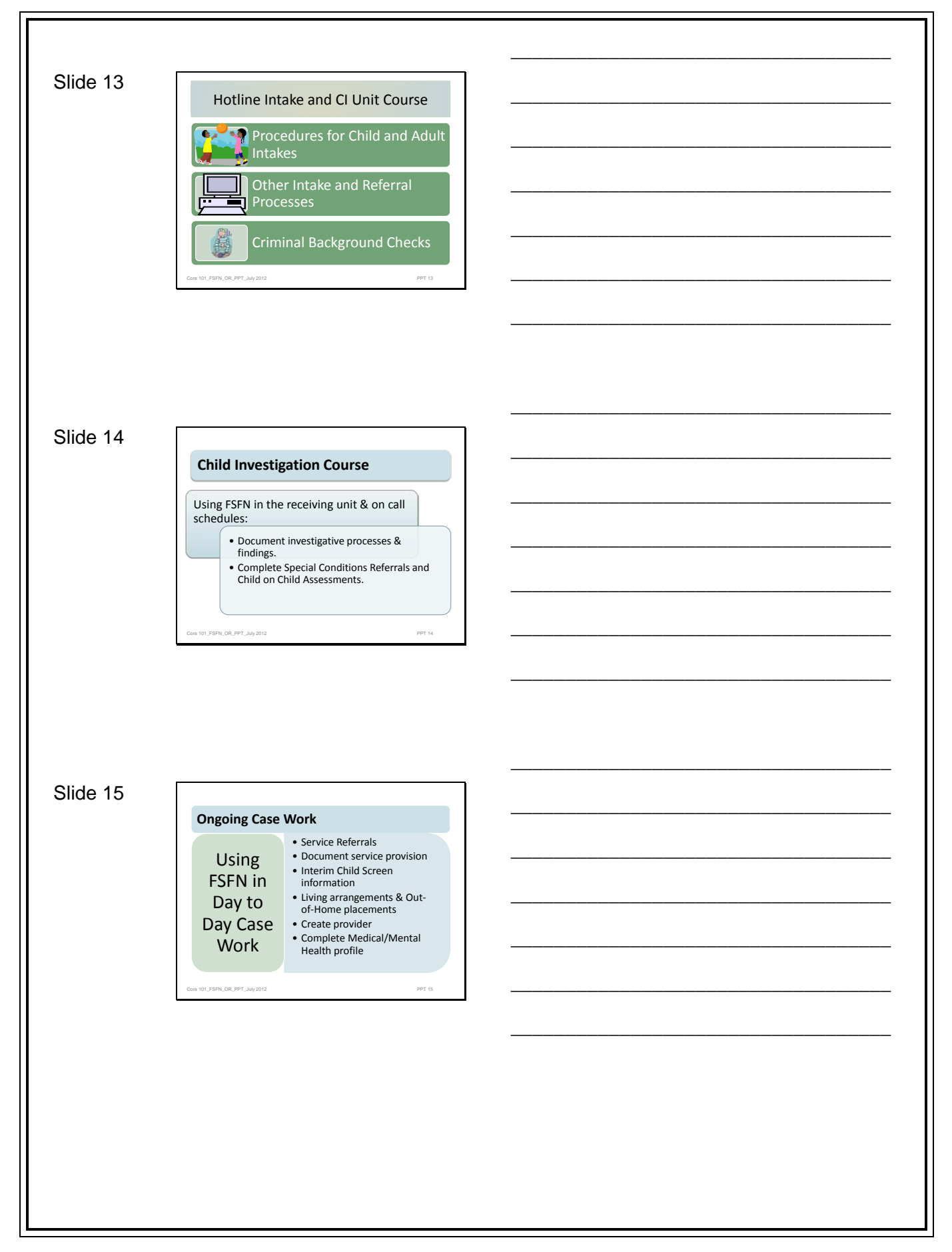

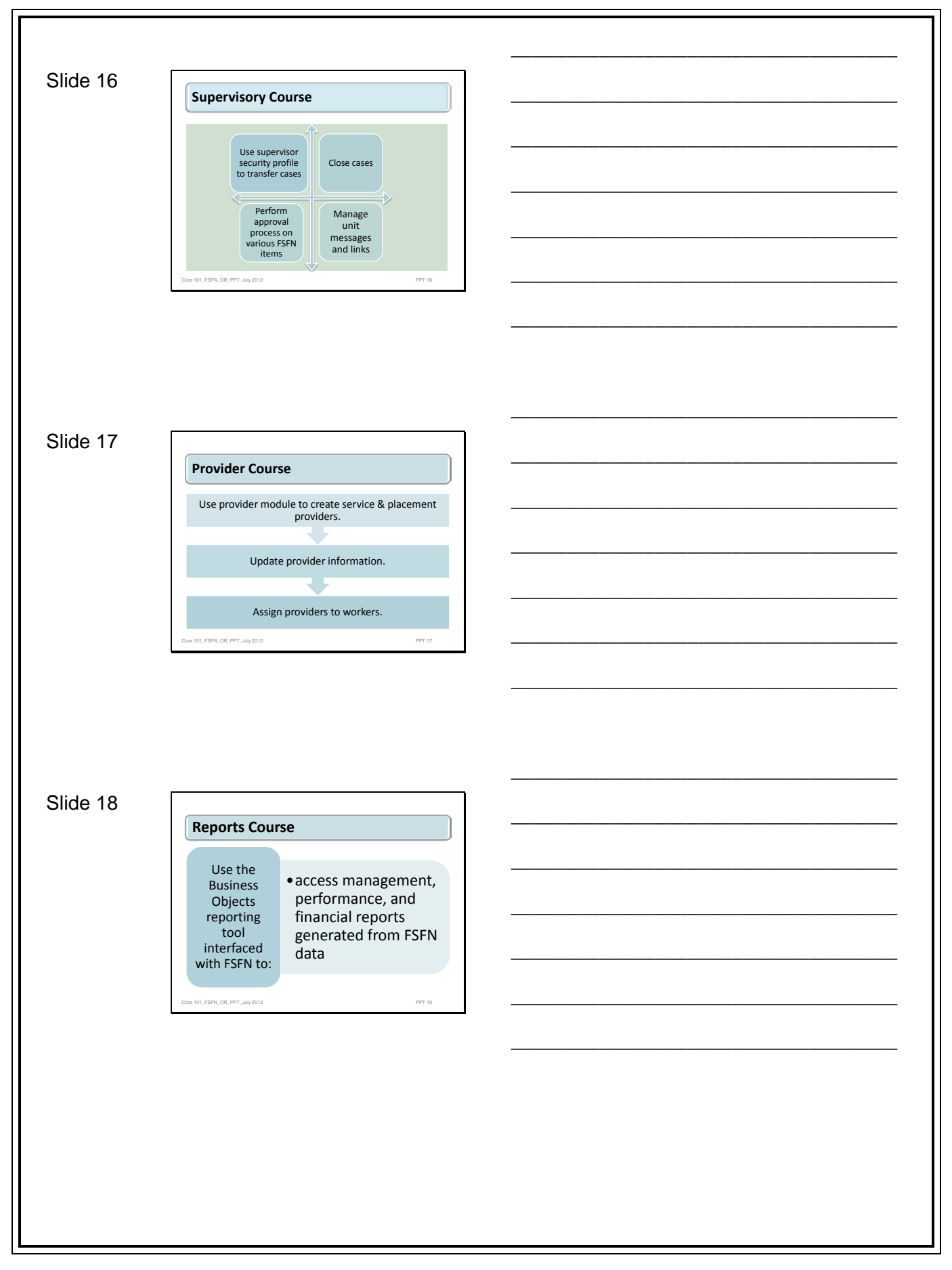

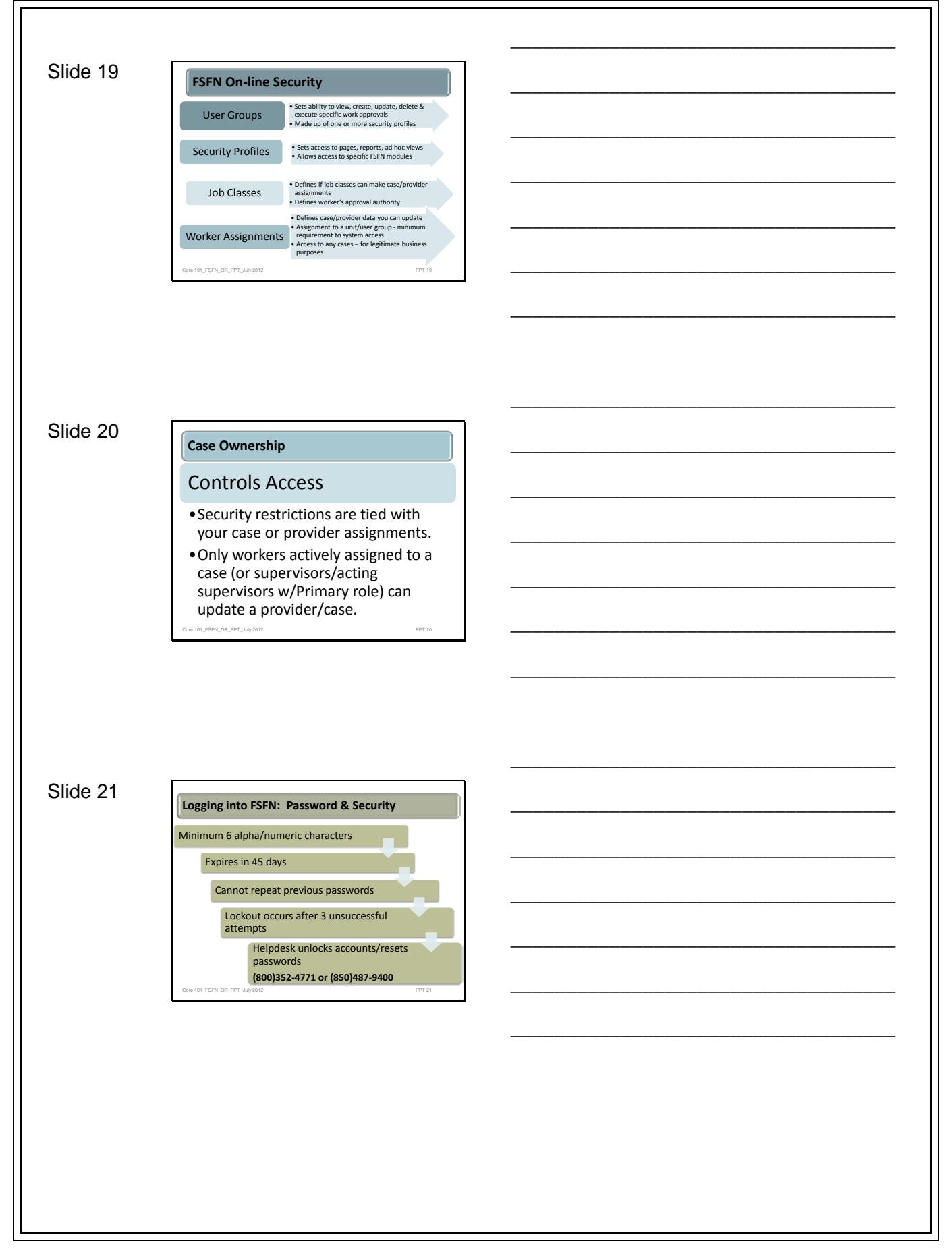

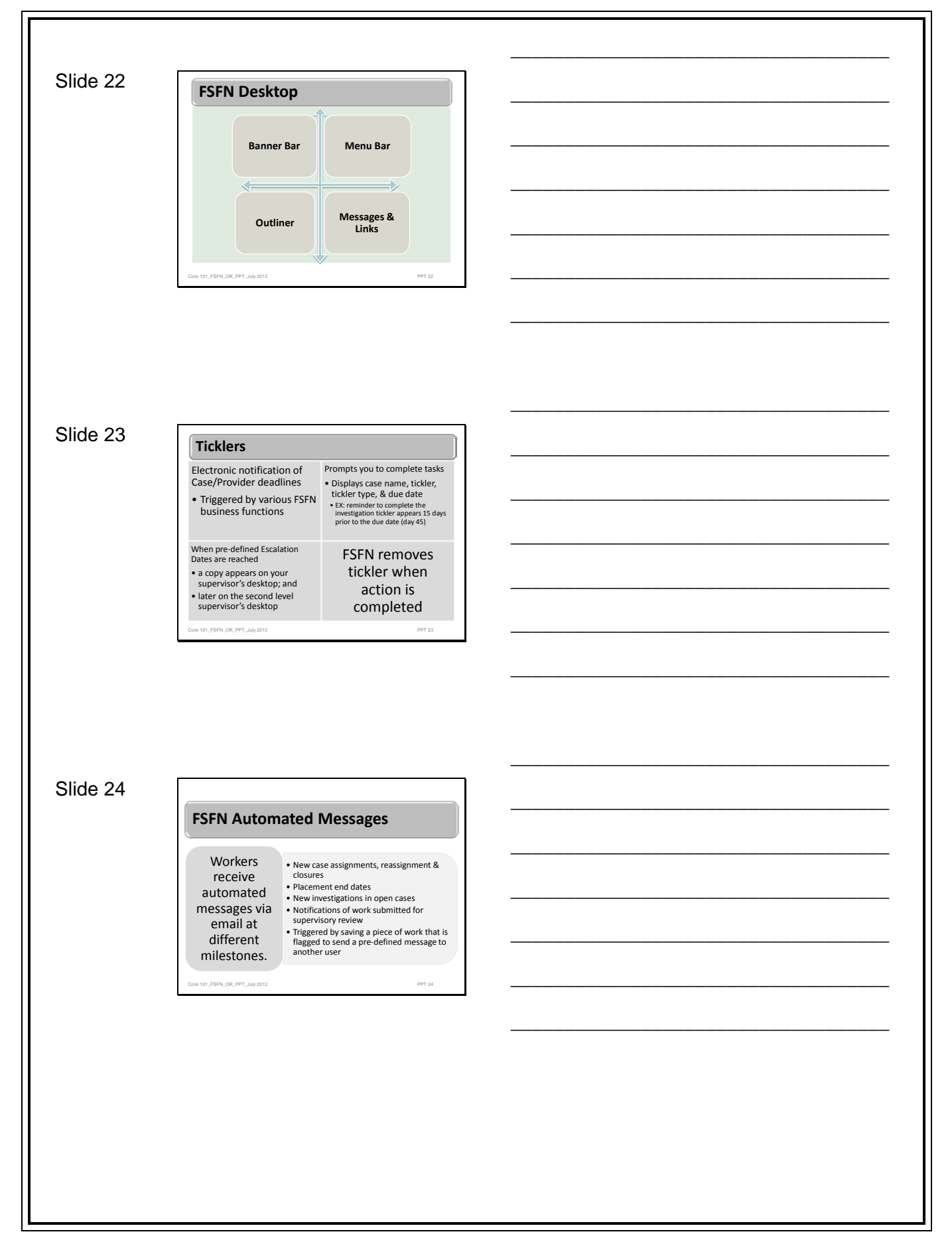

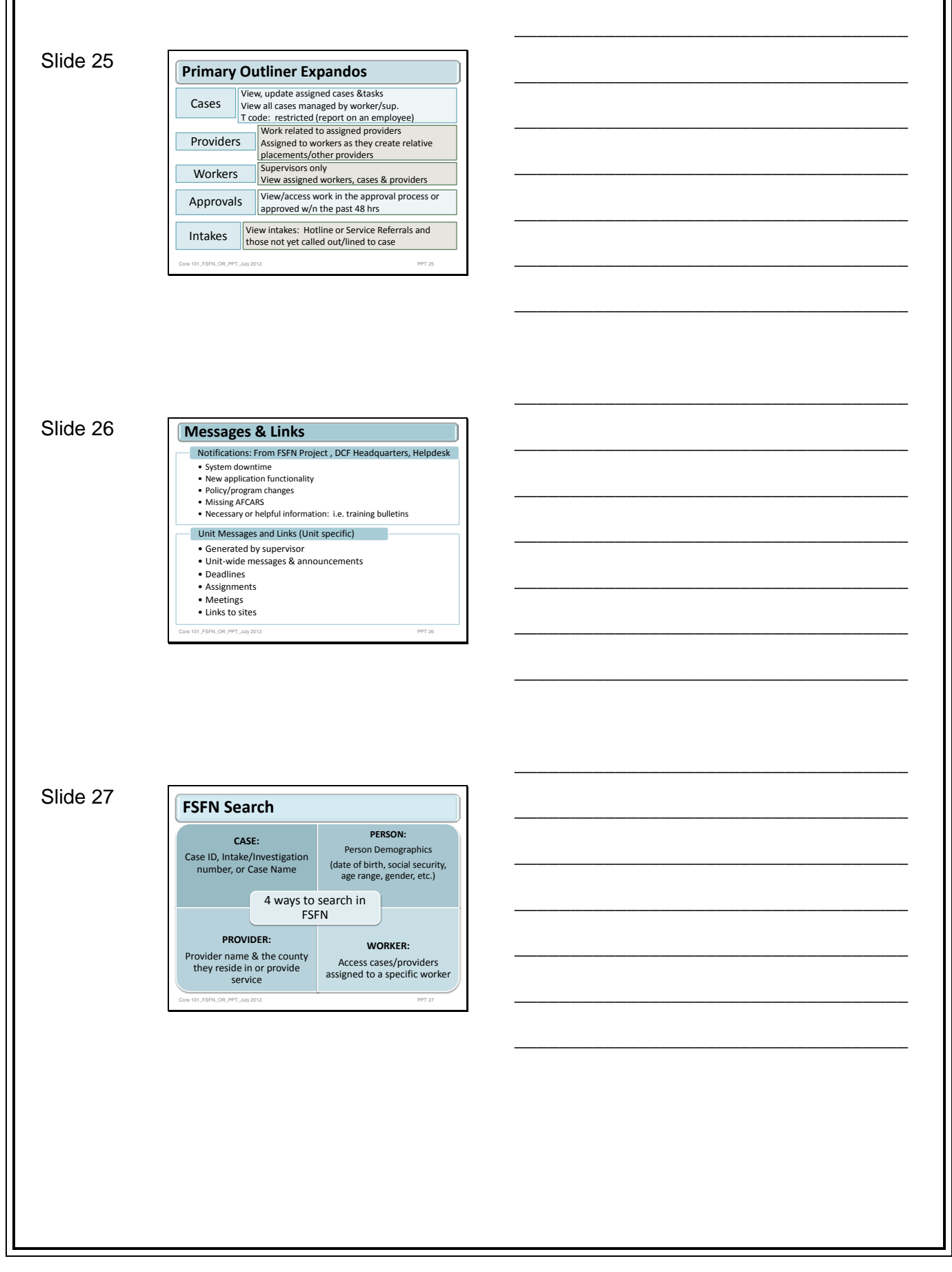

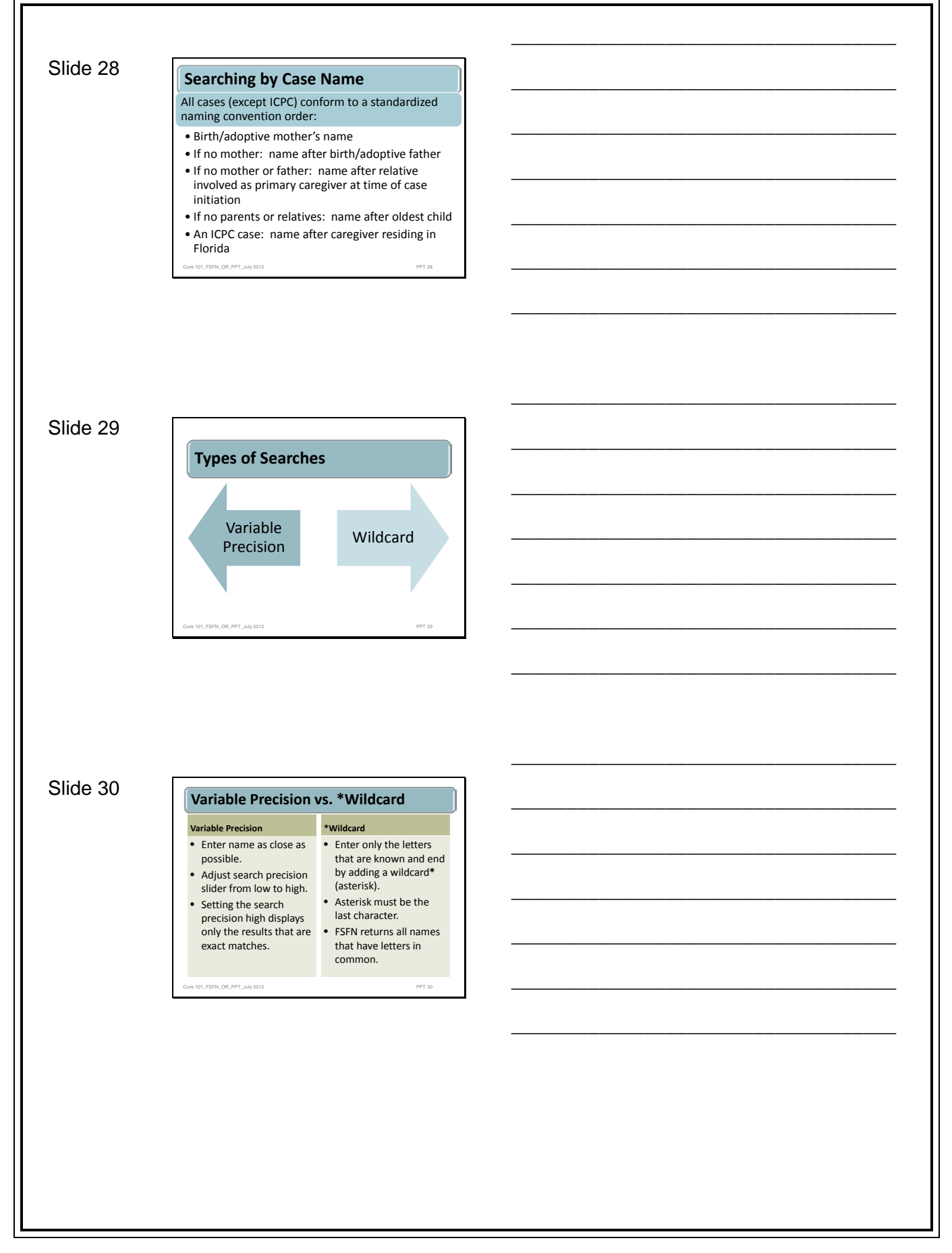

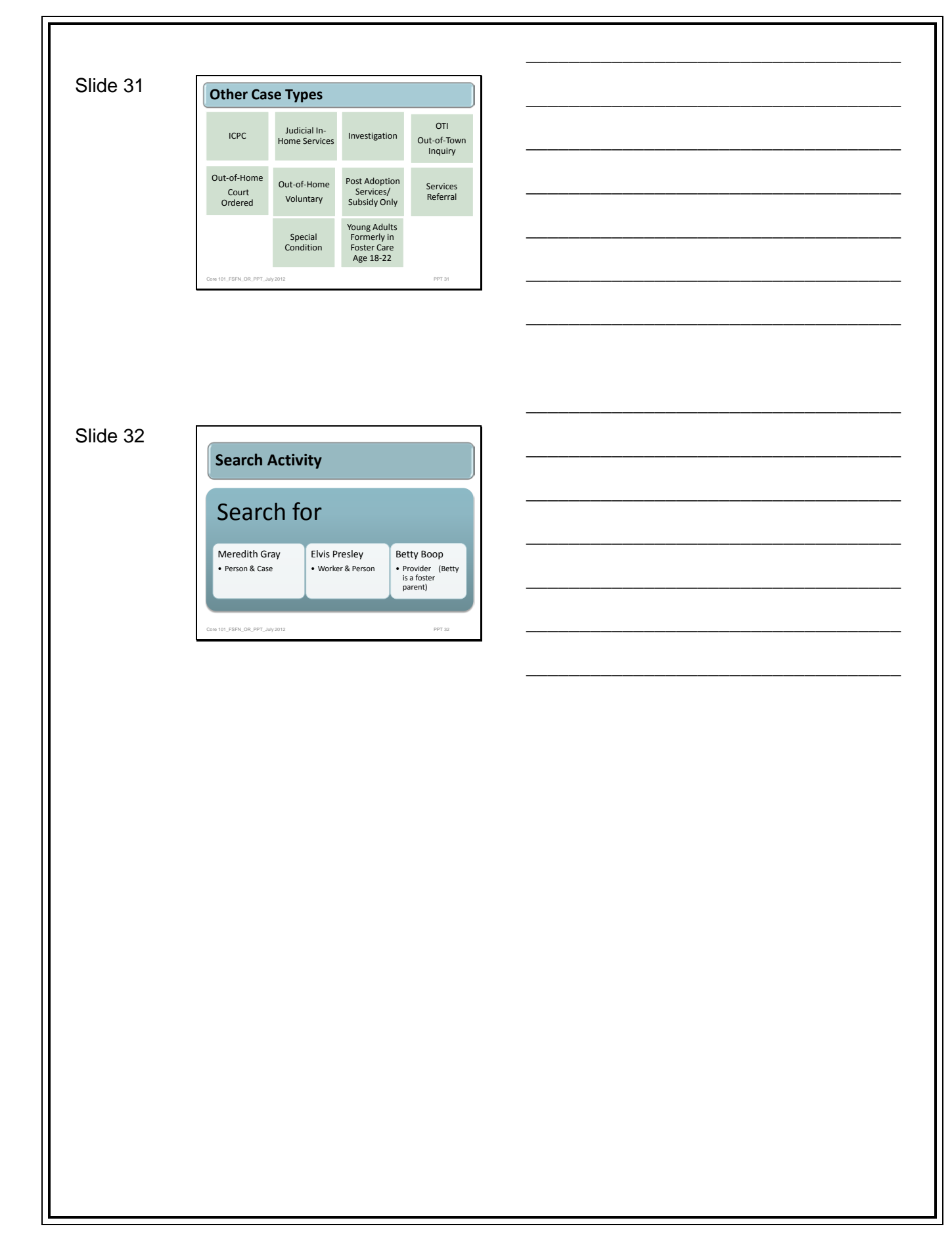